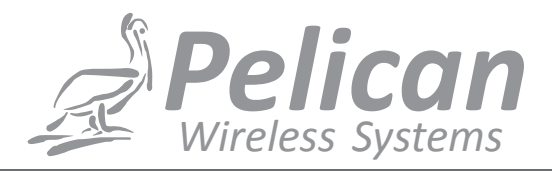

### **TA1 Sensor with Dry Contact Motion Sensor Input**

#### TECHNICAL BRIEF

#### **Introduction/Installation**

The Pelican Temperature and Alarm Sensor (TA1) can serve as a communications hub between a Motion Sensor and a Pelican Thermostat (TS200). The TA1 sensor connects over a 3-wire interface between itself and a TS200. The TA1 sensor can accept a 2-wire dry contact input from a motion sensor as seen in the diagram below:

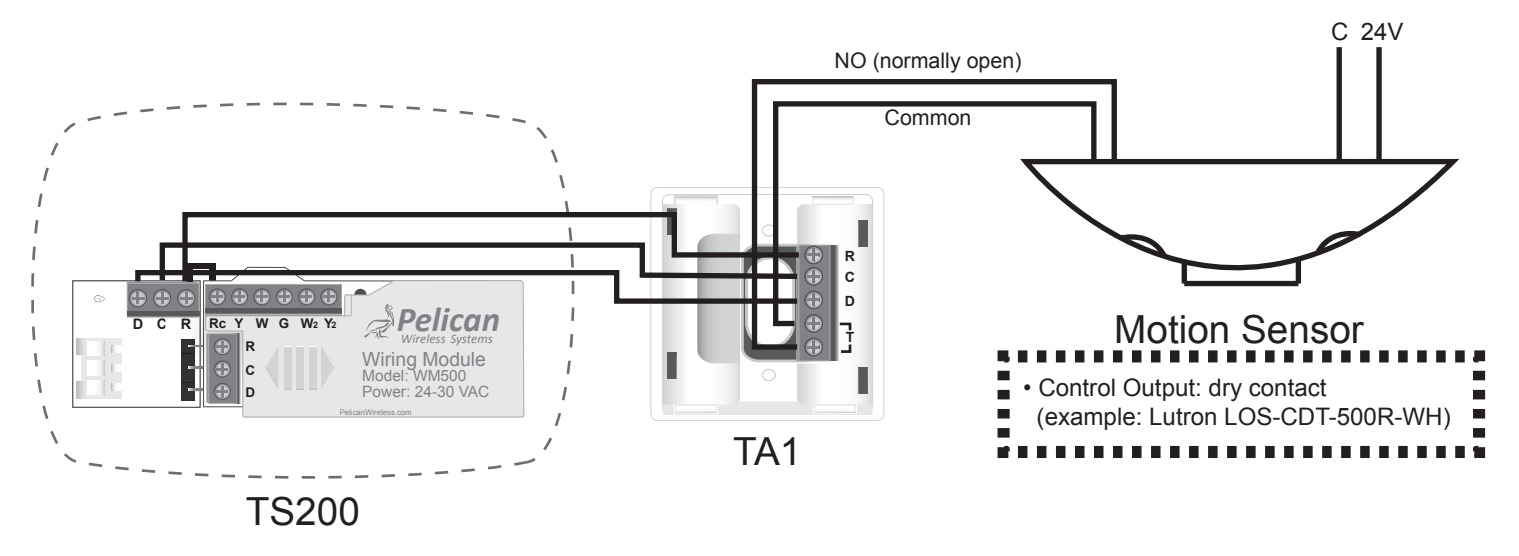

#### **Pelican Site Manager Configuration Settings**

When you connect a TA1 sensor to a TS200 a new setting option will appear under that thermostat's configuration page:

1. If you are not on your Home screen press Back or navigate to your Pelican Home screen.

2. Select Admin at the bottom of your Home screen.

3. Scroll down until you see the thermostat's name or the serial number that the TA1 sensor is connected too. Select 'Thermostat Setup' and it will direct you to its settings screen.

4. Scroll down until you see 'Wired Sensor.' Under 'Function' select Occupancy Sensor. You can then Label this Occupancy Sensor based on its location.

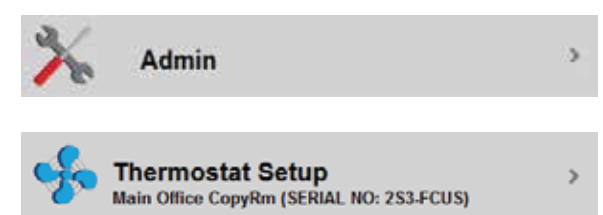

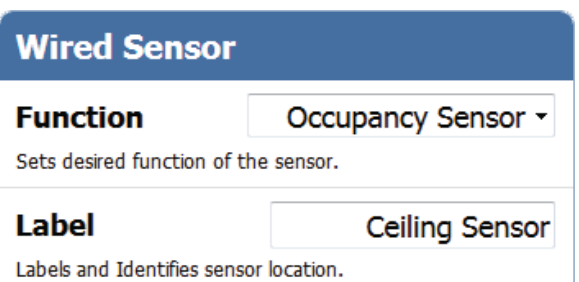

# **Setting Motion Sensor Setback**

The motion sensor setback setting is managed through the thermostat's schedule:

1. If you are not on your Home screen press Back or navigate to your Pelican Home screen.

2. Select the Group in which the thermostat with the motion sensor is in.

3. Select the Thermostat that has the motion sensor.

4. Select Schedule.

5. Turn Schedule to ON. (Depending on how you configured this thermostat's scheduling options will determine the options you see on the schedule screen. Access the **Pelican User Guide** and go to Page 8 - **SCHEDULE SETTINGS** - for directions on how to setup scheduling options.)

 $\bullet$   $\circ$ **Climate Control Office**  $72^\circ$ System Off **Schedule**  $Off 2$ ON Schedule System Auto  $\geq$ **AUTO** Fan ON-Front Keypad Weekday/Weekend > Repeat Settings Saturday-Sunday > Monday-Friday  $\mathcal{P}$ 

6. Select one of the Days under 'Settings.'

7. If you do not see a Set Time, press the + button.

8. Set a Start Time for when you want this schedule to begin.

8. Set this schedules temperature settings. This will be the thermostat's setting when the space is Occupied.

9. Select 'Unoccipied Setback.' This option determines how much the thermostat should setback when the space is Unoccupied.

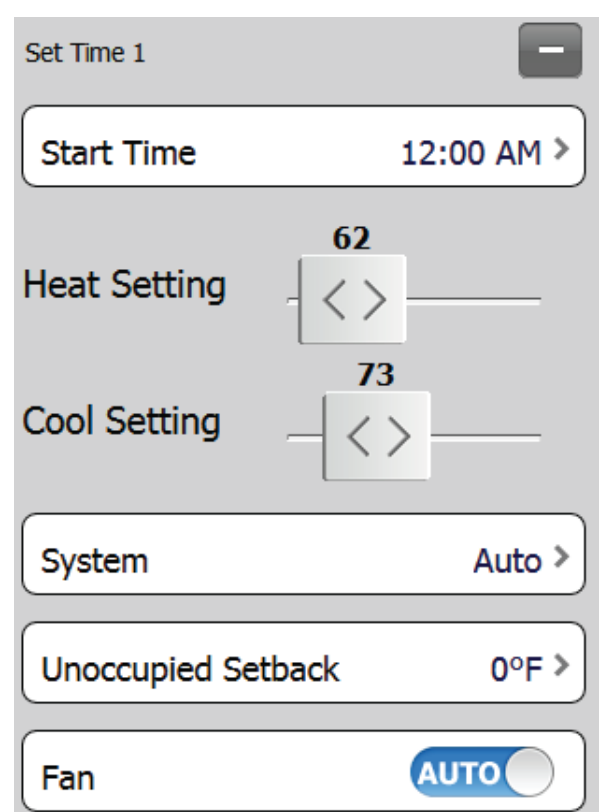

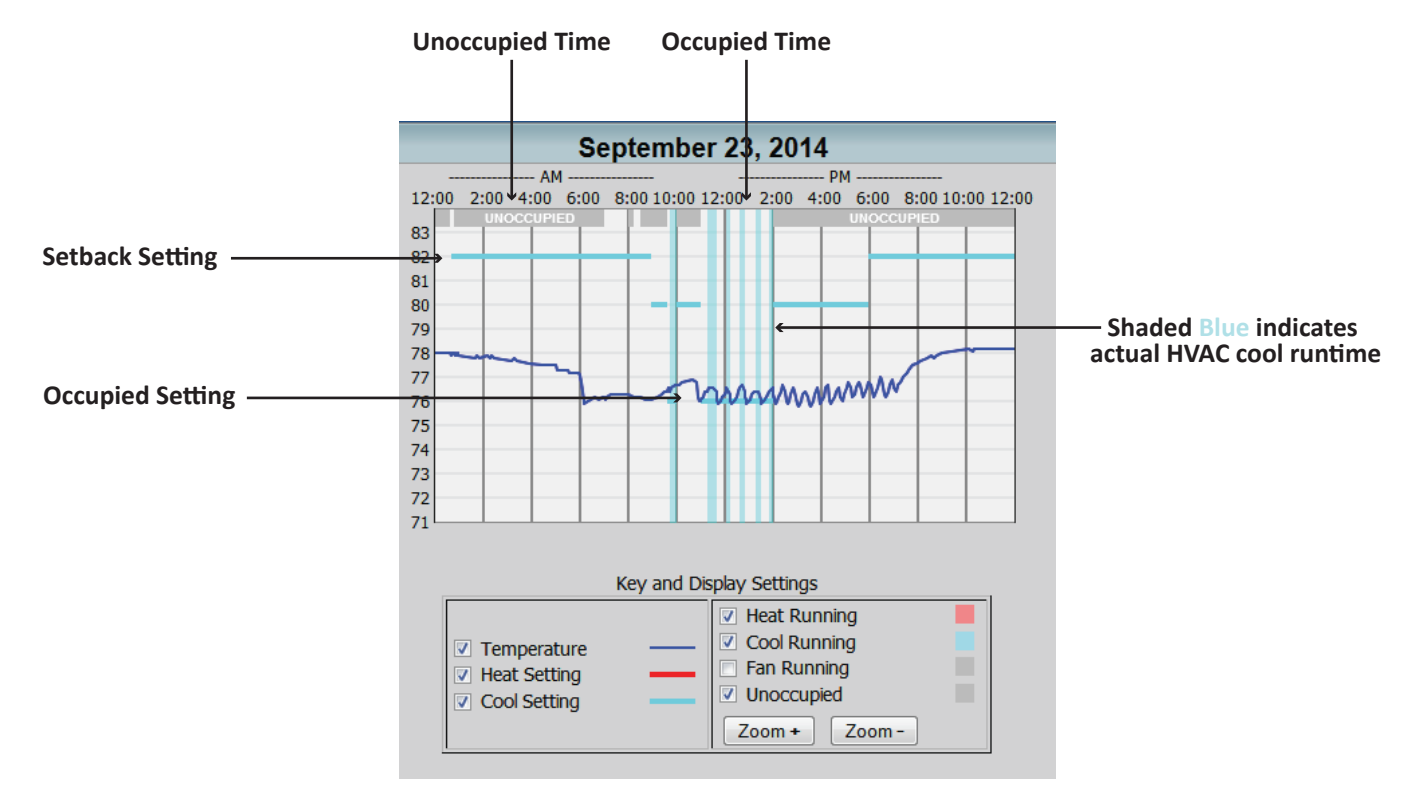

## **History Graph**

On your Pelican Site Manager each thermostat has a history graph which displays recorded data about the specific space the thermostat is in. With a motion sensor installed, you will be able to see exactly when the unit ran and when it did not due to motion being detected.